Akteninfo

# Akteninfo

#### Hauptseite > Akten > Akteninfo

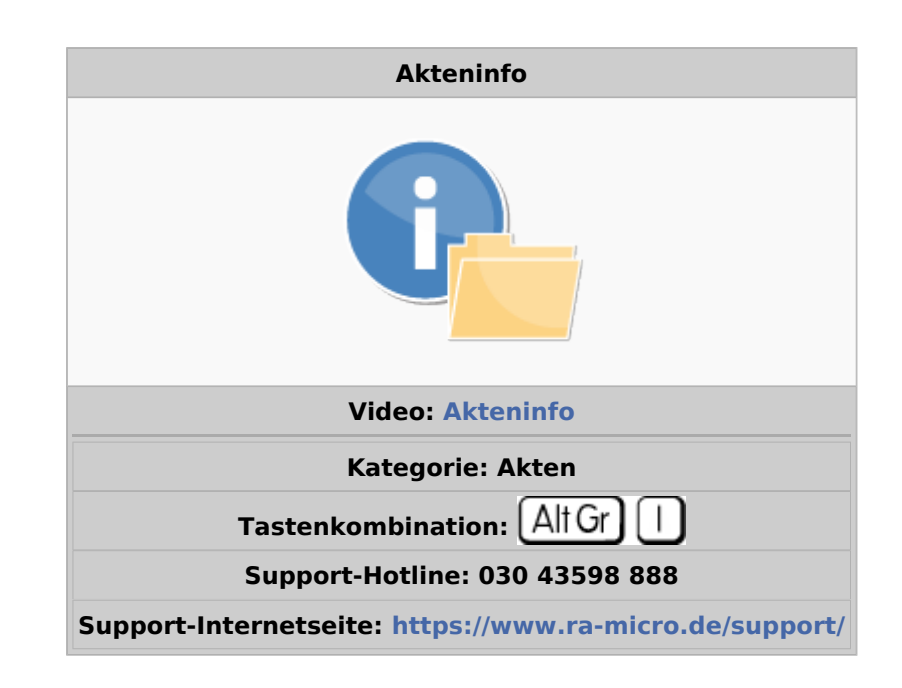

#### **Inhaltsverzeichnis**

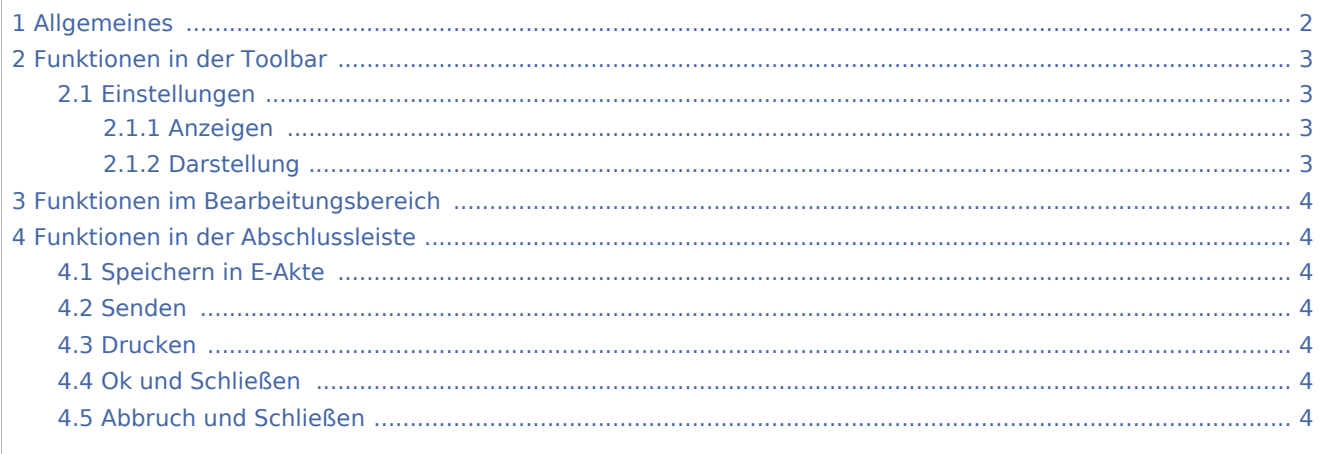

Akteninfo

## <span id="page-1-0"></span>Allgemeines

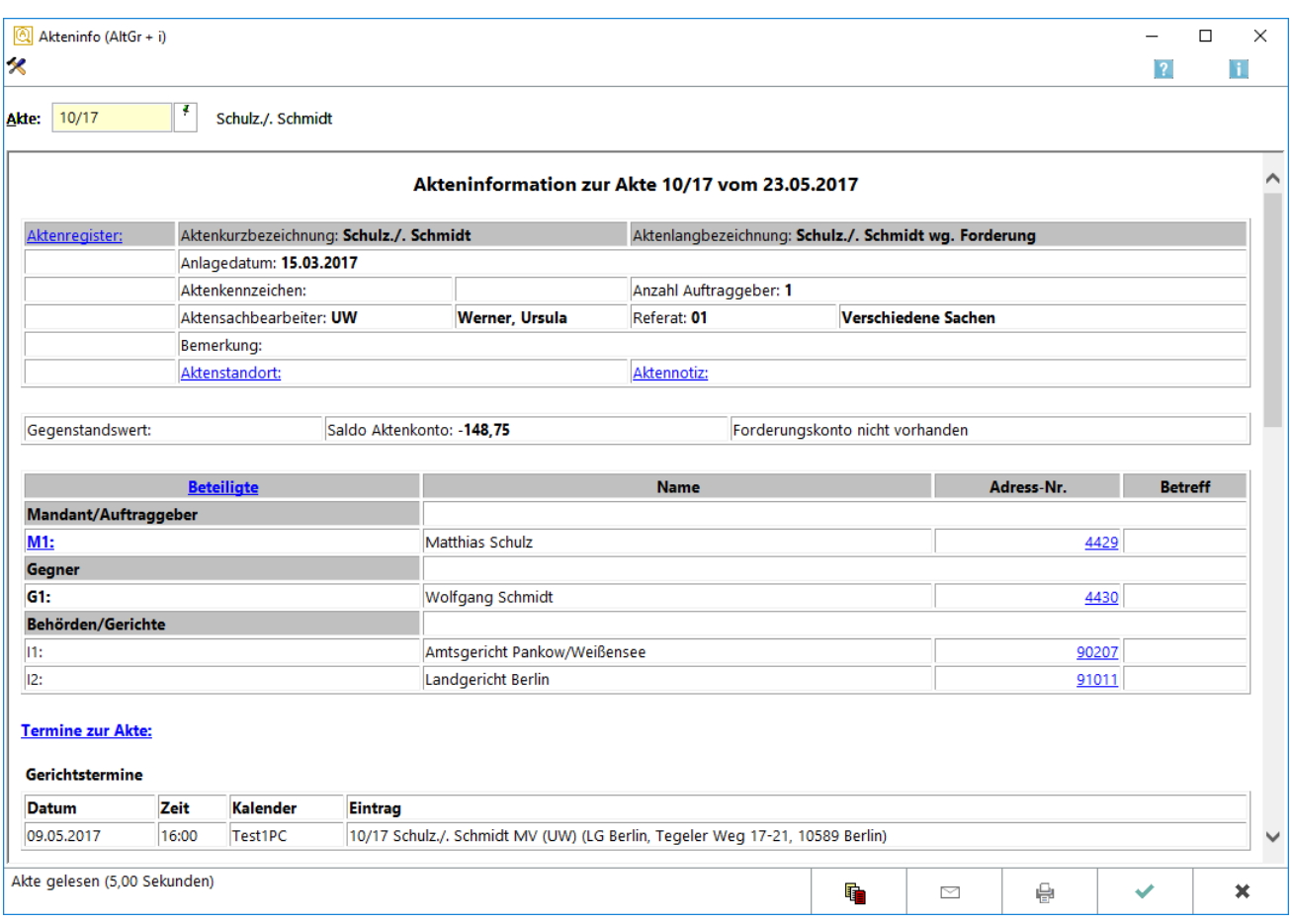

Die Akteninfo ermöglicht eine schnelle Einsicht in jede Akte. Sie bietet eine umfassende Übersicht über alle zu einer Akte gespeicherten Daten.

Nach Eingabe der Aktennummer oder des Namens des Mandanten im Akten-Eingabefeld und Bestätigung mit wird nachfolgend hier mit Beispieldaten abgebildete Informationsmaske mit Angaben zur Akte aufgerufen.

Alle in der Akteninfo blau markierten weiteren Programmfunktionen wie z. B. Aktenregister, Aktenstandort, Beteiligte lassen sich direkt aufrufen. Auch können Dokumente zur Akte per Klick auf den Link DMS-Archiv direkt eingesehen oder eine neue Telefonnotiz per Klick auf den Link Telefonnotiz zur Akte aufgenommen werden.

Daneben wird der Sachstand der Akte angezeigt und kann aktuell neu erfasst werden.

Über Senden kann die Akteninfo auch per E-Mail an einen anderen Kanzleistandort oder den Mandanten selbst versandt oder die in der Akteninfo enthaltenen Daten an die Kanzlei-Textverarbeitung oder an Microsoft Word weitergeleitet, dort bearbeitet, gedruckt oder gefaxt werden. Bei einer vorhandenen Lizenz können diese Akteninformationen auch direkt an die WebAkte übermittelt werden.

Akteninfo

## <span id="page-2-0"></span>Funktionen in der Toolbar

## <span id="page-2-1"></span>Einstellungen

Über den Button [Datei:Akteninfo Einstellungen.png](https://onlinehilfen.ra-micro.de/index.php?title=Spezial:Hochladen&wpDestFile=Akteninfo_Einstellungen.png) können die Einstellungen für die Akteninfo aufgerufen werden. Hier stehen Ihnen die Anzeige- und Darstellungseinstellungen zur Verfügung:

## <span id="page-2-2"></span>**Anzeigen**

Dient zur Einstellung, welche Optionen zur Akte angezeigt werden sollen.

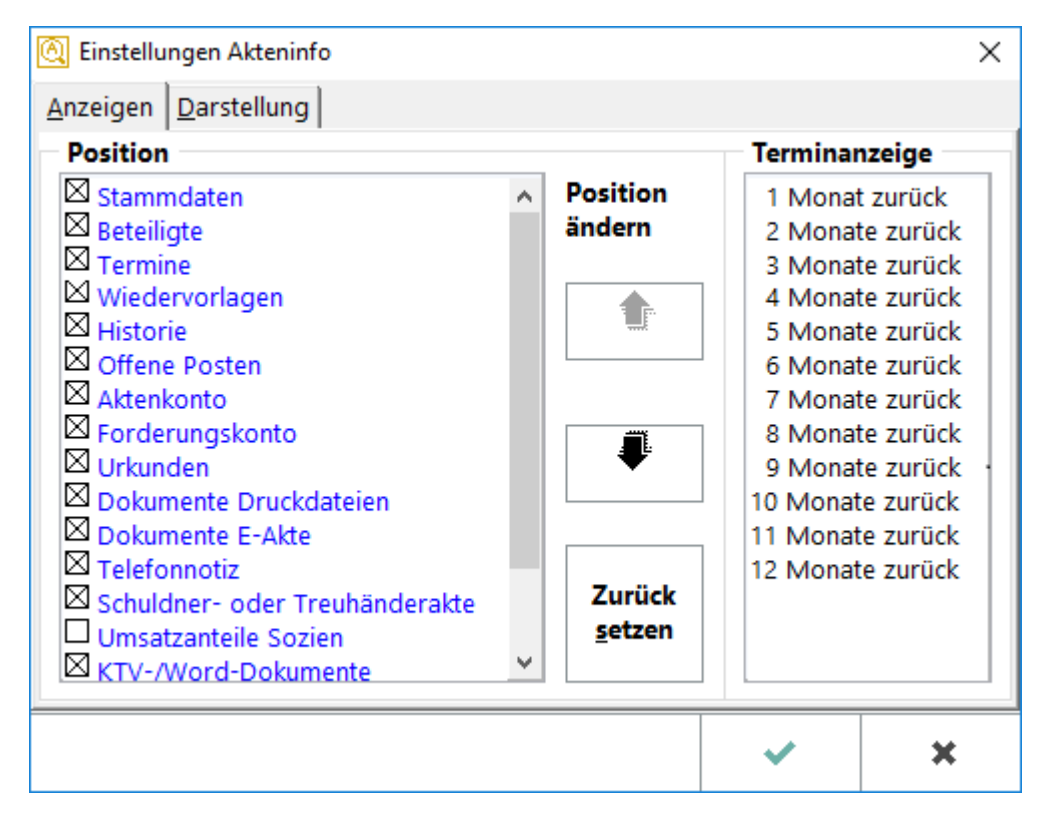

### <span id="page-2-3"></span>**Darstellung**

Dient zur Einstellung der Schriftart und -größe. Darüber hinaus können Einstellungen für den Ausdruck vorgenommen werden.

#### **RA-MICRO**

#### Akteninfo

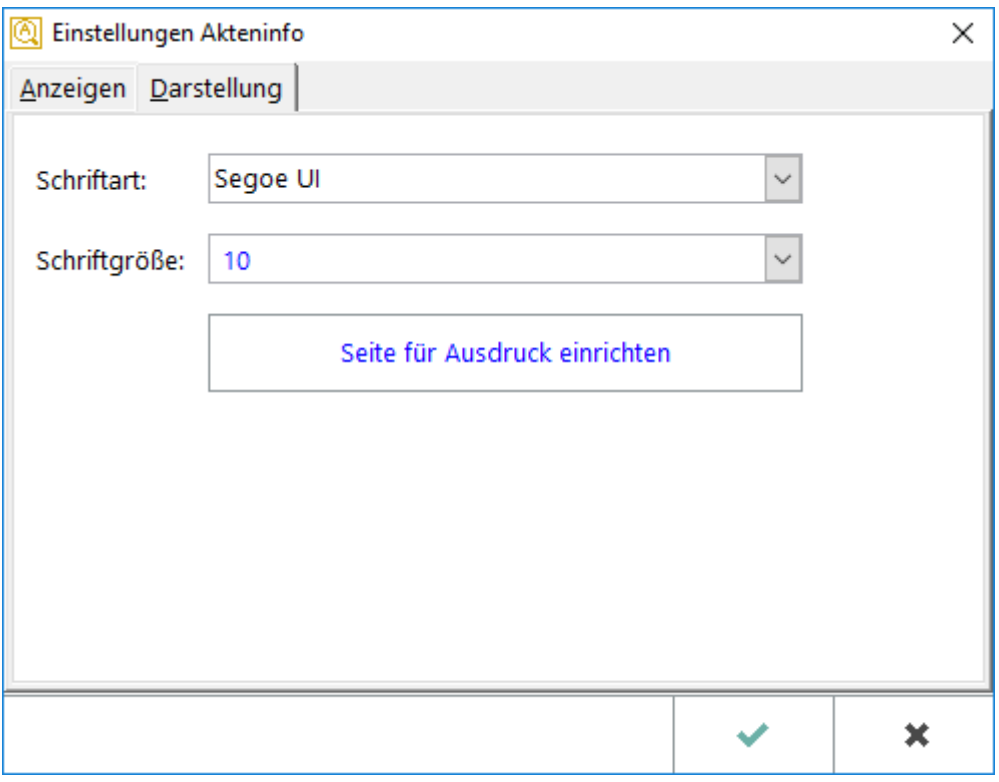

## <span id="page-3-0"></span>Funktionen im Bearbeitungsbereich

Die blau unterlegten Bereiche dienen als Link zu den entsprechenden Programmfunktionen.

## <span id="page-3-1"></span>Funktionen in der Abschlussleiste

## <span id="page-3-2"></span>Speichern in E-Akte

Hierüber kann die Akteninfo in die E-Akte gespeichert werden.

## <span id="page-3-3"></span>Senden

Die Akteninfo kann per E-Mail versandt werden

## <span id="page-3-4"></span>Drucken

Die Akteninfo kann gedruckt werden.

## <span id="page-3-5"></span>Ok und Schließen

Beendet die Akteninfo.

### <span id="page-3-6"></span>Abbruch und Schließen

Beendet die Akteninfo.